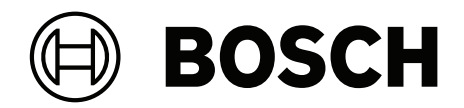

# **VIDEOJET decoder 7000**

VJD‑7523

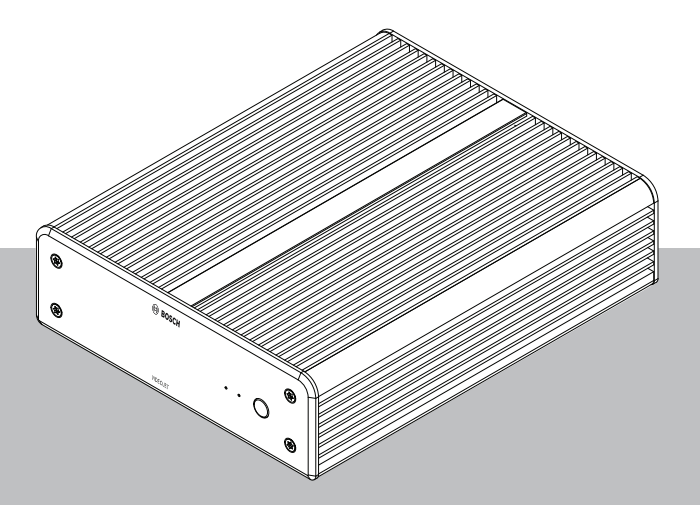

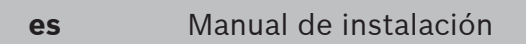

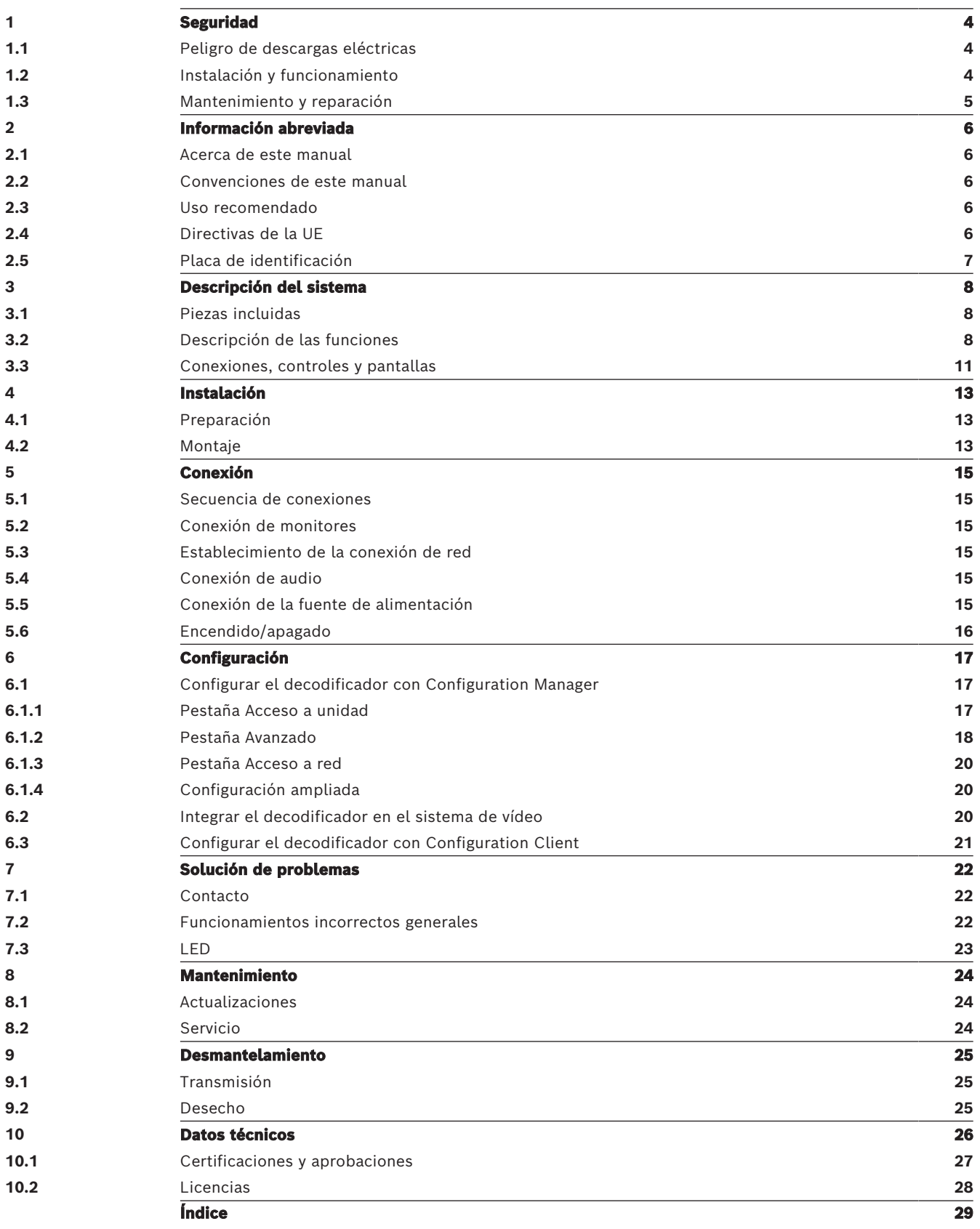

# **1 Seguridad**

<span id="page-3-0"></span>Lea y siga las instrucciones de seguridad que se detallan a continuación, y guárdelas para poder consultarlas en el futuro. Preste atención a todas las advertencias antes de utilizar el dispositivo.

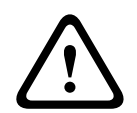

#### **Advertencia!**

No conecte el decodificador a la fuente de alimentación hasta realizar las demás conexiones. De lo contrario, se producirá un error en la asignación automática de direcciones IP y se configurará erróneamente la resolución del monitor. Esto puede dar lugar a daños graves en la unidad.

# **1.1 Peligro de descargas eléctricas**

- <span id="page-3-5"></span><span id="page-3-1"></span>– No intente conectar la unidad a ningún tipo de red de alimentación para el que no está destinada.
- <span id="page-3-3"></span>– Utilice únicamente la fuente de alimentación incluida.
- Conecte la unidad a una toma de corriente conectada a tierra.
- No abra la carcasa.
- No abra nunca la carcasa de la fuente de alimentación.
- Si se produce un fallo, desconecte la fuente de alimentación de la alimentación y del resto de unidades.
- Instale la fuente de alimentación y la unidad únicamente en lugares secos y protegidos de las condiciones meteorológicas.
- Si no se puede garantizar el funcionamiento seguro de la unidad, retírela y protéjala para evitar su funcionamiento no autorizado. En tales casos, lleve la unidad a Bosch Security Systems para su revisión.

Si se producen una o más de las circunstancias siguientes, no es posible utilizar la unidad de forma segura:

- Los cables de alimentación o la unidad presentan daños visibles.
- La unidad funciona incorrectamente.
- La unidad ha quedado expuesta a la lluvia o a la humedad.
- Han penetrado cuerpos extraños en la unidad.
- La unidad se ha almacenado en condiciones adversas.
- La unidad se ha expuesto a un estrés extremado durante el transporte.

# **1.2 Instalación y funcionamiento**

- <span id="page-3-4"></span><span id="page-3-2"></span>– Las normativas y directrices sobre ingeniería eléctrica pertinentes se deben cumplir en todo momento durante la instalación.
- Se necesita un conocimiento profundo de la tecnología de redes para instalar la unidad.
- Los dispositivos conectables deben tener una toma de conexión de fácil acceso junto al equipo.
- Antes de instalar o utilizar la unidad, asegúrese de leer y comprender toda la documentación pertinente. En ella se incluyen importantes instrucciones de seguridad e información sobre los usos permitidos.
- Siga solamente los pasos de instalación y funcionamiento que se describen en este manual. Cualquier otra acción podría provocar daños personales, a la propiedad o al equipo.

# **1.3 Mantenimiento y reparación**

- <span id="page-4-2"></span><span id="page-4-0"></span>– Nunca abra la carcasa de la unidad. La unidad no contiene ninguna pieza que requiera mantenimiento por parte del usuario.
- No abra nunca la carcasa de la fuente de alimentación. La fuente de alimentación no contiene ninguna pieza que requiera mantenimiento por parte del usuario.
- <span id="page-4-1"></span>– Cualquier trabajo de mantenimiento o reparación debe realizarlo únicamente personal cualificado (especialistas en ingeniería eléctrica o de tecnología de redes). En caso de duda, póngase en contacto con el centro de atención técnica del distribuidor.

# **2 Información abreviada**

# **2.1 Acerca de este manual**

<span id="page-5-7"></span><span id="page-5-1"></span><span id="page-5-0"></span>Este manual está destinado a los responsables de la instalación y el funcionamiento de un decodificador. En todo momento se deben seguir las normativas sobre ingeniería eléctrica internacionales, nacionales y regionales. Se necesita un conocimiento profundo de tecnología de redes. En el manual se describe la instalación de la unidad.

### **2.2 Convenciones de este manual**

<span id="page-5-6"></span><span id="page-5-2"></span>En este manual se utilizan los siguientes símbolos y anotaciones para llamar la atención sobre situaciones especiales:

# **!**

#### **Advertencia!**

El uso de este símbolo y palabra de señal indica que si no se cumplen las instrucciones de seguridad, esto podría provocar lesiones a personas. Indica una situación peligrosa que, si no se evita, podría resultar en lesiones graves o incluso la muerte.

El uso de este símbolo y palabra de señal indica que si no se cumplen las instrucciones de

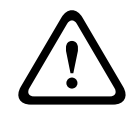

**i**

#### seguridad, esto podría provocar lesiones a personas. Indica una situación peligrosa que, si no se evita, podría resultar en lesiones leves o moderadas.

**Precaución!**

**Aviso!**

El uso de este símbolo y palabra de señal indica que si no se cumplen las instrucciones de seguridad, esto podría provocar daño a la unidad u otro equipo, e incluso la pérdida de datos.

# **2.3 Uso recomendado**

<span id="page-5-3"></span>El decodificador de vídeo recibe y descodifica las señales de vídeo y audio a través de redes de datos (LAN Ethernet, Internet). Muestra vídeo de codificadores y cámaras en definición estándar (SD), alta definición (HD), ultra alta definición 4K (UHD) y megapíxeles (MP) que mediante las codificaciones H.265, H.264 o MPEG‑4 a hasta 60 imágenes por segundo. La unidad está destinada para el uso en sistemas de vigilancia por vídeo IP (VSS). No se permiten otras aplicaciones.

Si en este manual no encuentra respuesta a preguntas relativas al uso de la unidad, póngase en contacto con su representante de ventas o con:

- Bosch Sicherheitssysteme GmbH
- Robert-Bosch-Ring 5
- 85630 Grasbrunn
- Alemania

<span id="page-5-4"></span>www.boschsecurity.com

# **2.4 Directivas de la UE**

<span id="page-5-5"></span>El decodificador cumple los requisitos de las siguientes directivas y normas:

- 73/23/CEE, modificada por la 93/68/CEE (Directiva del Consejo 73/23/CEE de 19 de febrero de 1973 sobre la armonización de las leyes de los Estados miembros referente a equipos eléctricos diseñados para su uso con determinados límites de tensión)
- 89/336/CEE (Directiva del Consejo de 3 de mayo de 1989, sobre la armonización de las leyes de los Estados miembros referente a la compatibilidad electromagnética)
- EN 50121-3-2:2006 (Aplicaciones ferroviarias Compatibilidad electromagnética Parte 3-2: Material móvil ferroviario - Aparato)
- EN 50130-4:2011 (Sistemas de alarma Parte 4: Compatibilidad electromagnética Norma de familia de productos - Requisitos de inmunidad para componentes de sistemas de detección de incendios, detección de intrusos, mantenimiento, CCTV, control de acceso y teleasistencia).

#### **Nota:**

Para cumplir los requisitos de sistemas de alarmas de la norma EN50130-4, es necesario un sistema de alimentación ininterrumpida (SAI) auxiliar.

# **2.5 Placa de identificación**

<span id="page-6-1"></span><span id="page-6-0"></span>Para su identificación precisa, el modelo y el número de serie están inscritos en la parte inferior de la carcasa. Si es necesario, tome nota de estos datos antes de realizar la instalación para tenerlos a mano si necesita resolver dudas o solicitar piezas de repuesto.

# **3 Descripción del sistema**

# **3.1 Piezas incluidas**

- <span id="page-7-1"></span><span id="page-7-0"></span>– 1 VIDEOJET decoder 7000
- 1 Fuente de alimentación internacional
- 1 Cable de alimentación para la Unión Europea
- 1 Cable de alimentación para EE. UU.
- 1 Cable de alimentación para China
- 2 soportes de montaje para monitor
- 4 tornillos del tipo A
- 4 tornillos del tipo B
- 1 Guía de instalación rápida
- 1 Consejos de seguridad
- 1 documento EAC
- 1 hoja RoHS
- <span id="page-7-2"></span>– 2 etiquetas de dirección MAC

# **3.2 Descripción de las funciones**

#### **Decodificador de vídeo**

VIDEOJET decoder 7000 muestra vídeo de codificadores y cámaras de definición estándar (SD), alta definición (HD), ultra alta definición 4K (UHD) y megapíxeles (MP) que usan codificación H.264, H.265 o MPEG‑4 de hasta 60 imágenes por segundo en redes IP. Su tecnología de descodificación escalable y la arquitectura de gestión del rendimiento facilita a los operadores simplemente tener que conectar las cámaras, independientemente de la resolución, la tasa de bits o la velocidad de imágenes. El dispositivo escala automáticamente los recursos y los distribuye por los flujos conectados con el fin de obtener el máximo rendimiento posible.

El decodificador VIDEOJET decoder 7000 puede controlar directamente dos pantallas HD o 4K UHD, cada una con una disposición de pantalla configurable de manera independiente, por lo que está especialmente indicado para aplicaciones como monitores murales de pantalla plana a un coste moderado por monitor.

#### **Rendimiento de descodificación**

La tabla siguiente muestra los valores máximos que proporcionan una guía para el diseño de rendimiento. Existen dependencias que afectan al rendimiento global, especialmente al combinar distintos flujos y resoluciones (por ejemplo, adecuando la escala para controlar la resolución y la velocidad de imágenes). En una situación de sobrecarga,

VIDEOJET decoder 7000 puede quitar fotogramas para mostrar el vídeo completo tan suave como sea posible.

Tenga en cuenta que la ampliación de escala de vídeo, por ejemplo SD o HD vídeo para mostrar en un monitor de 4K UHD, consume rendimiento que reduce las funciones de decodificación.

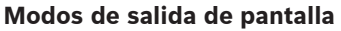

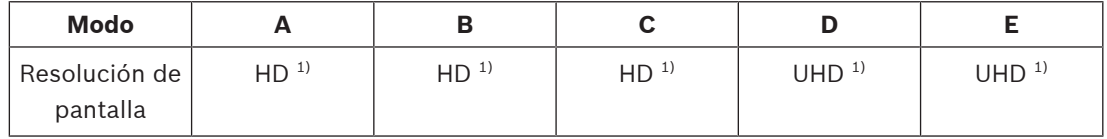

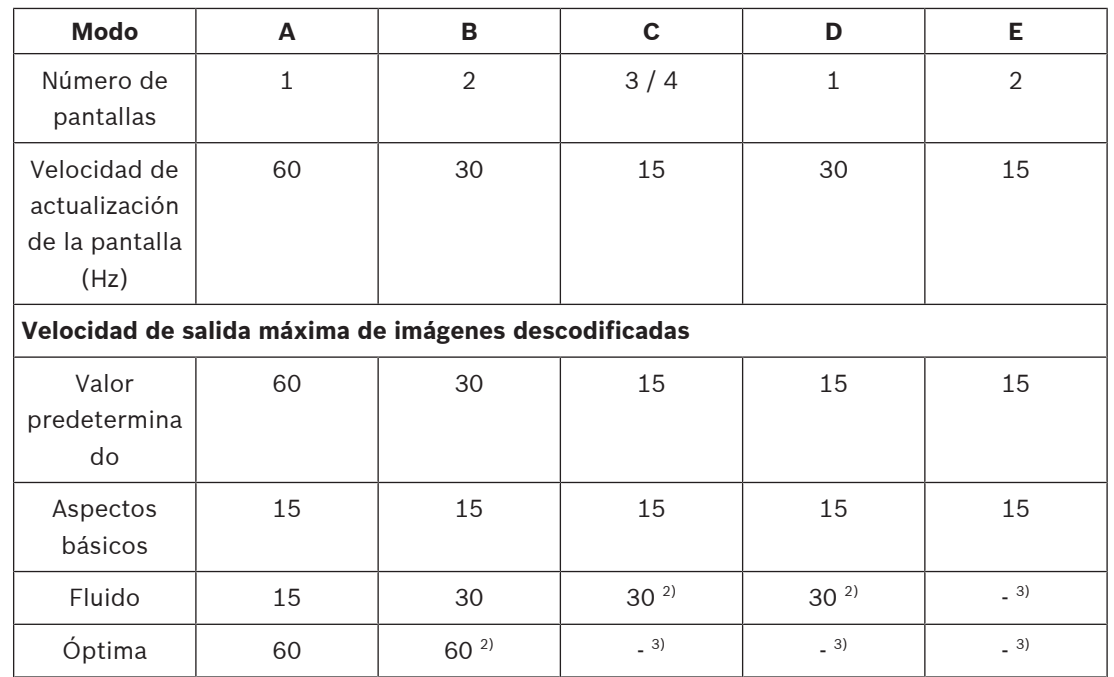

1) HD = 1920 x 1080; UHD = 3841 x 2160

2) Compatible sólo con número reducido de flujos

3) No compatible

#### **Rendimiento del flujo H.264**

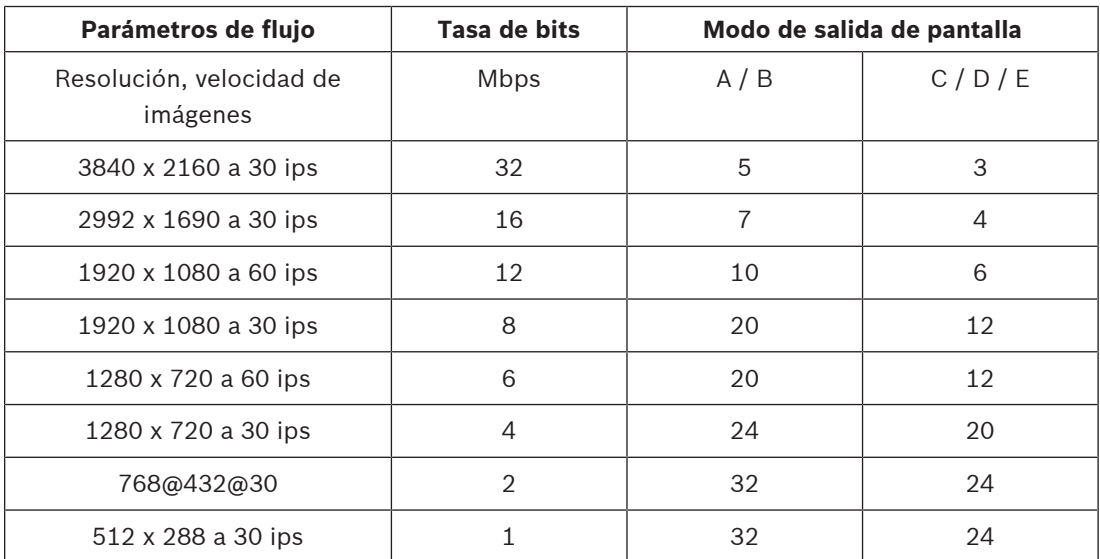

#### **Rendimiento del flujo H.265**

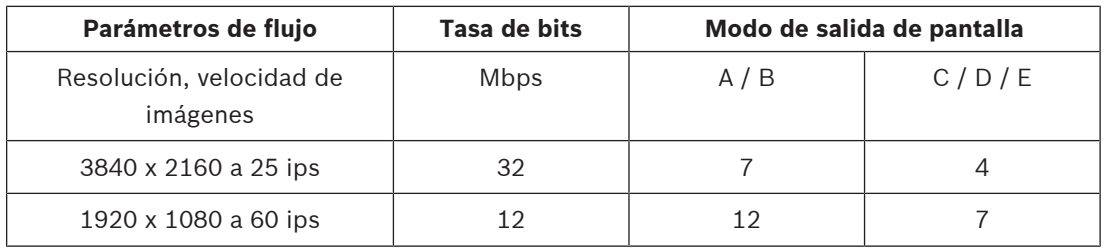

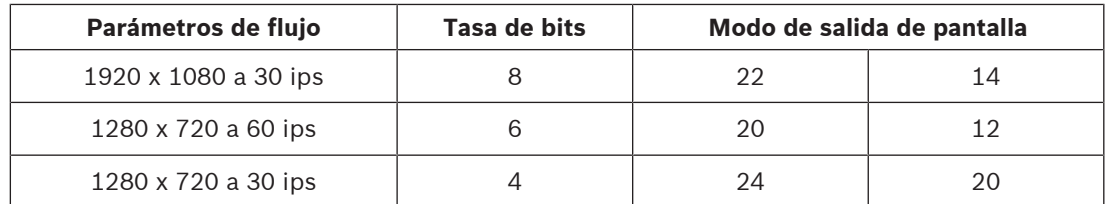

#### **Control remoto**

Controle el modo de visualización de forma remota y establezca las conexiones de vídeo con los completos sistemas de gestión de vídeo de Bosch.

#### **Sistema operativo**

El sistema ejecuta un sistema operativo Microsoft Windows 10 IoT Enterprise personalizado para Bosch y un software de Monitor Wall basado en VideoSDK 6 compatible UHD. Gracias al uso de los aceleradores de decodificación hardware de Intel, el software está optimizado para soportar decodificación de vídeo HD, 4K UHD y MP.

Tenga en cuenta también que la velocidad de actualización de la pantalla en las pantallas 4K UHD está limitada a 30 Hz y que la velocidad de imágenes descodificadas de salida se reduce a 15 imágenes por segundo cuando se utilizan pantallas duales 4K UHD.

# **3.3 Conexiones, controles y pantallas**

<span id="page-10-0"></span>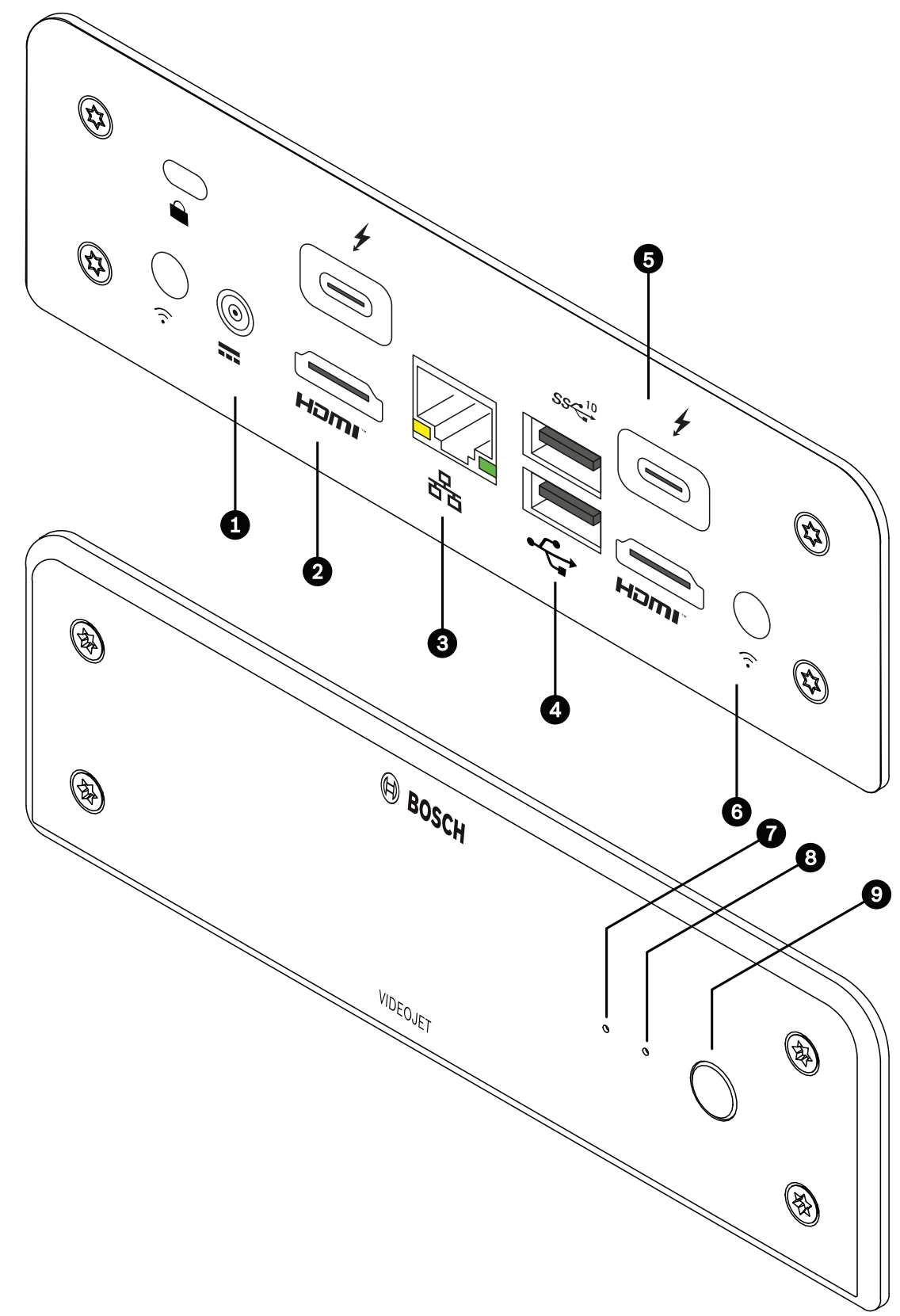

**Figura 3.1:** Conexiones, controles y pantallas

- 1 Conector de alimentación CC para conectar la fuente de alimentación incluida
- 2 2 puertos **HDMI** para conectar un monitor, también para la transmisión de audio
- <span id="page-11-0"></span>3 Toma RJ45 **ETH** para conectar a una LAN Ethernet (red de área local), Base-T de 10/100/1000 MBit
- 4 2 puertos **USB** dos USB 3.0 duales
- <span id="page-11-1"></span>5 2 puertos DisplayPort DP (USB-C) Mini DisplayPort
- 6 Cierre Kensington
- 7 LED SSD se ilumina en color naranja cuando hay actividad
- 8 LED de alimentación se ilumina en color azul cuando se enciende la unidad
- 9 Interruptor de alimentación para encender o apagar la unidad

# **4 Instalación**

# **4.1 Preparación**

<span id="page-12-1"></span><span id="page-12-0"></span>El decodificador y la fuente de alimentación están destinados únicamente a su uso en interiores. Seleccione una ubicación adecuada para la instalación que garantice que se cumplan las condiciones medioambientales.

#### **Advertencia!**

La temperatura ambiente de la unidad debe estar entre 0 °C y +40 °C (+32 °F y +104 °F) sin flujo de aire o entre 0 °C y +50 °C (+32 °F y +122 °F) con flujo de aire. La humedad relativa no debe exceder el 90%.

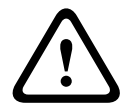

<span id="page-12-4"></span>La unidad y la fuente de alimentación generan calor durante el funcionamiento, por lo que debe asegurarse de que la ventilación sea la adecuada y de que haya espacio suficiente entre ambas unidades y cualquier objeto o equipo sensible al calor. Cabe tener en cuenta el calor máximo de 307 BTU/h por unidad para el sistema completo, incluida la fuente de alimentación.

<span id="page-12-3"></span>Asegúrese de que se cumplen las siguientes condiciones de instalación:

- No instale la unidad ni la fuente de alimentación cerca de calefactores u otras fuentes de calor. Evite ubicaciones expuestas a la luz directa del sol.
- No bloquee ningún orificio de ventilación. No apile varias unidades una encima de la otra.
- Deje espacio suficiente para el cableado.
- Asegúrese de que tanto la unidad como la fuente de alimentación tienen un nivel de ventilación adecuado. Tenga en cuenta la salida de calor total, sobre todo al instalar varias unidades en una carcasa del conmutador.
- Al realizar conexiones, utilice únicamente los cables suministrados o cables adecuados inmunes a interferencias electromagnéticas.
- Sitúe y tienda todos los cables de modo que queden protegidos de daños e instale prensacables contra torsión en los lugares necesarios.
- Evite impactos, golpes o movimientos violentos que superen los límites especificados, ya que pueden dañar la unidad de forma irreparable.

# **4.2 Montaje**

<span id="page-12-2"></span>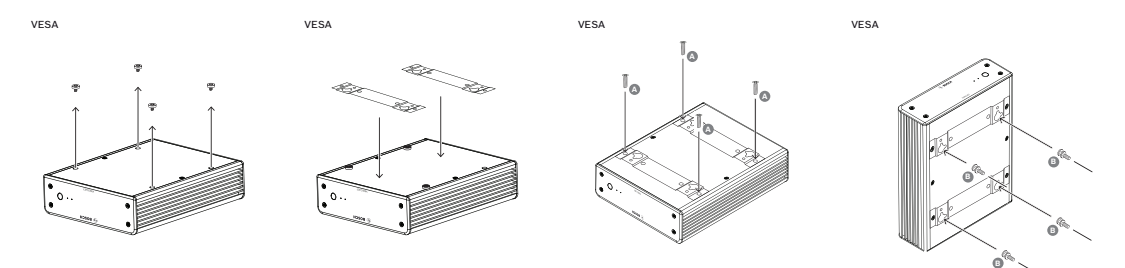

El decodificador incluye cuatro soportes. Coloque la unidad sobre una superficie plana desde la que no pueda caerse.

Como alternativa, puede montar el decodificador en un monitor aprobado utilizando el kit de montaje suministrado.

#### **Precaución!**

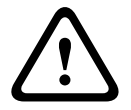

Lesiones por caída del equipo

**2.2**<br> **2.** a shootbeck on a monthal electro posterior superior con services al paso de la unidad<br>
signo a monto de increditado en la carte posterior de un montor, utilice únicamente montores<br>
signo a monto de increditado La ubicación de montaje debe poder sujetar la unidad con seguridad. La capacidad de soporte debe ser adecuada para resistir cuatro veces el peso de la unidad. Si va a montar la unidad en la parte posterior de un monitor, utilice únicamente monitores con soporte VESA estándar.

Si va a montar la unidad en la parte posterior de un monitor, asegúrese de que la ventilación es la adecuada y de que hay suficiente espacio entre las unidades y las paredes u otros monitores, especialmente si se han montado varios monitores juntos en una pared.

- 1. Retire los cuatro soportes de la parte inferior del decodificador. Guarde los soportes y los tornillos para un uso futuro.
- 2. Coloque los soportes de montaje suministrados como se muestra en la imagen. Asegúrese de que los orificios principales van en la misma dirección.
- 3. Fije los soportes de montaje con los tornillos (marcados con una 'A' en la figura anterior).
- 4. Fije los tornillos del montaje VESA (marcados con una 'B' en la figura anterior) en el monitor.
- 5. Enganche los orificios principales a los tornillos VESA y deslice el decodificador hasta que quede fijo.

**Preferiblemente, instale el decodificador con las conexiones orientadas hacia abajo para garantizar la mejor ventilación.**

**!** 

**i**

# **5 Conexión**

### **5.1 Secuencia de conexiones**

#### <span id="page-14-1"></span><span id="page-14-0"></span>**Advertencia!**

No conecte el decodificador a la fuente de alimentación hasta realizar las demás conexiones. De lo contrario, se producirá un error en la asignación automática de direcciones IP y se configurará erróneamente la resolución del monitor. Esto puede dar lugar a daños graves en la unidad.

### **5.2 Conexión de monitores**

<span id="page-14-2"></span>Debe conectar un monitor adecuado al decodificador. Si va a montar la unidad en la parte posterior de un monitor, utilice únicamente monitores con soporte VESA estándar. La unidad proporciona dos puertos DisplayPort (USB-C) y dos puertos HDMI como salidas de monitor. Los cuatro se pueden utilizar al mismo tiempo.

#### **Aviso!**

Las conexiones VGA no se admiten. Para conexión a los monitores LED (incluidos como accesorios: UML-274-90, UML-324-90, UML-434-90 y UML-554-90), asegúrese de utilizar conexiones nativas sin convertidores. Conecte la salida HDMI mediante un cable HDMI al puerto HDMI del monitor. Conecte la salida DP (USB-C) mediante un cable USB C-a-DP al puerto DP del monitor.

# **5.3 Establecimiento de la conexión de red**

<span id="page-14-7"></span><span id="page-14-3"></span>Debe conectar el decodificador a una red 10/100/1000 Base-T mediante un cable estándar UTP de categoría 5 con conector RJ45.

▶ Conecte la unidad a la red mediante la toma RJ45.

Cuando el decodificador se conecta tras realizar todas las conexiones, los LED de la toma RJ45 se encienden para indicar que la conexión de red se ha configurado correctamente. El LED izquierdo que parpadea de color verde indica que se están transmitiendo paquetes de datos a través de la red.

# **5.4 Conexión de audio**

<span id="page-14-6"></span><span id="page-14-4"></span> El decodificador no tiene ningún puerto de audio dedicado. El audio se transmite digitalmente mediante la salida de monitor **HDMI**.

# **5.5 Conexión de la fuente de alimentación**

<span id="page-14-5"></span>La alimentación se suministra a través de una fuente de alimentación independiente (incluida con el decodificador). Ofrece 3 cables de alimentación diferentes, uno para su uso en la Unión Europea, uno para China y otro para Estados Unidos.

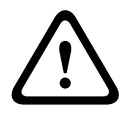

#### **Advertencia!**

El uso de la fuente de alimentación inadecuada puede producir daños graves en la unidad. Utilice únicamente la fuente de alimentación incluida, y conéctela con el cable de alimentación correspondiente. Conecte la unidad a una toma de corriente conectada a tierra. No conecte el decodificador a la fuente de alimentación hasta realizar las demás conexiones.

- 1. Conecte el decodificador a la fuente de alimentación.
- 2. Seleccione el cable de alimentación correspondiente. Conéctelo, por un lado, a la fuente de alimentación y, por otro, a la toma de corriente.
- La unidad está ahora lista para su uso.

# **5.6 Encendido/apagado**

<span id="page-15-1"></span><span id="page-15-0"></span>El decodificador dispone de un interruptor de alimentación en el panel frontal. El decodificador se inicia automáticamente al conectarlo a la red eléctrica. El LED azul de la parte frontal junto al interruptor se enciende. Durante el proceso de inicio, el LED naranja parpadea.

4 Encienda el monitor para ver la interfaz de usuario una vez completado el procedimiento de arranque.

Después del arranque inicial puede utilizar el interruptor de alimentación para encender o apagar la unidad.

En la documentación correspondiente a Monitor Wall, BVMS o Video Client encontrará toda la información relativa a las funciones y el funcionamiento de estas unidades.

**i**

# **6 Configuración**

<span id="page-16-0"></span>La información de este capítulo está destinada al administrador del sistema de gestión de vídeo. El proceso de instalación depende del sistema de gestión de vídeo en uso. Consulte la documentación correspondiente para obtener más información.

# **6.1 Configurar el decodificador con Configuration Manager**

<span id="page-16-1"></span>Antes de utilizar la unidad en la red, debe tener una dirección IP válida para la red y una máscara de subred compatible.

#### **Aviso!**

<span id="page-16-3"></span>De forma predeterminada, DHCP está activado en los ajustes de red de la unidad. Con un servidor DHCP activo en la red, debe conocer la dirección IP asignada por el servidor DHCP para utilizar la unidad.

La siguiente dirección predeterminada se establece en fábrica: 192.168.0.1 Para obtener la versión más reciente de Configuration Manager, vaya a http:// www.boschsecurity.com y descárguelo de la pestaña Software de la página de producto correspondiente.

En el programa Configuration Manager, se detecta Monitor Wall de la misma manera que otro hardware, por ejemplo, un decodificador. Hay varias opciones de información y otras opciones de configuración disponibles.

En las secciones siguientes de este capítulo se describen las páginas de configuración de los Monitor Wall que se encuentran en el programa Configuration Manager.

### **6.1.1 Pestaña Acceso a unidad**

#### <span id="page-16-2"></span>Grupo **Identificación**

Asigne un nombre exclusivo y un ID para el decodificador para facilitar la administración de varias unidades en instalaciones más grandes.

#### Grupo **Acceso a dispositivo**

Este grupo controla el acceso desde Configuration Manager al decodificador. Aquí, puede configurar los ajustes para especificar el protocolo y el puerto HTTP se utilizan para la comunicación entre Configuration Manager y el decodificador.

Si el decodificador está protegido por contraseña, introduzca el nombre de usuario y la contraseña correctos aquí.

#### Grupo **Contraseña**

Introduzca las contraseñas de la cuenta de servicio y la cuenta de usuario. De lo contrario, los demás pasos de configuración no funcionarán.

El decodificador funciona con dos niveles de contraseña:

- El nivel **service** es el nivel más alto de autorización. Este nivel permite a los usuarios acceder a todas las funciones del decodificador y cambiar todos los ajustes de configuración.
- El nivel **user** permite a los usuarios establecer o interrumpir conexiones o cambiar visualizaciones, pero no proporciona acceso a la configuración.

#### Grupo **Información de versión**

Este grupo muestra las versiones de hardware y firmware y el número de serie del decodificador.

### **6.1.2 Pestaña Avanzado**

# **i**

#### <span id="page-17-0"></span>**Aviso!**

Los ajustes de esta área se aplican a todos los cameos. No se pueden configurar los ajustes en esta sección para cameos individuales.

#### **Ventanas de vídeo**

#### Grupo **Ventanas de vídeo**

Este grupo permite configurar la visualización predeterminada de los cameos. Los cameos son las vistas que muestran los flujos de vídeo en el sistema de gestión de vídeo.

#### **Ignorar la relación de aspecto del vídeo**

Este parámetro le permite gestionar la imagen en los casos en los que la relación de aspecto del flujo de vídeo y del cameo no coinciden. Elija **Desactivado** para mostrar la relación de aspecto original del flujo de vídeo; el espacio del cameo que no se use se oscurece. Elija **Activado** para utilizar el cameo completo; el vídeo que sobresalga se recorta.

#### **Relación de aspecto**

Seleccione la relación de aspecto predeterminada para los cameos. Seleccione la relación que sea adecuada para la mayoría de fuentes de vídeo.

#### **Metadatos**

Defina si desea mostrar superposiciones de metadatos en el vídeo. Estas superposiciones solo se muestran si se suministran con el flujo de vídeo conectado.

#### **Suavizado de vídeo**

Debido a la inestabilidad de la red, puede que los vídeos descodificados aparezcan entrecortados. Se puede mejorar el suavizado, con la desventaja de que se retrasa la visualización del vídeo. Cuanto mayor sea el valor seleccionado, más fluido será el vídeo, aunque el tiempo de retardo también será mayor. Seleccione **0** (cero) para desactivar el suavizado de vídeo.

#### **Distancia entre cameos**

Establezca la distancia preferida entre los cameos.

#### **Volver a conectar tras el reinicio**

Si activa este parámetro, se restaura la sesión anterior en cualquier momento, siempre haya reiniciado el decodificador. Si **Volver a conectar tras el reinicio** se desactiva, las conexiones se deben restablecer manualmente después de reiniciar el decodificador.

#### **Número de descodificadores**

Defina el número máximo de cameos que limitan el número de conexiones posibles, por ejemplo, para que coincida con los canales con licencia de su sistema de gestión de vídeo.

#### **Bloquear la detección [ms]**

Detecta si no se reciben paquetes de vídeo de la cámara y, a continuación, muestra el texto **CONGELADO** superpuesto.

#### **Marco de alarma**

Define un marco alrededor de la ventana de vídeo en caso de que se inicie una alarma desde una cámara. Es posible configurar el marco de alarma como desactivado, activado o parpadeante.

#### Grupo **Destino**

Establezca la contraseña para restringir las conexiones entre decodificadores y fuentes de vídeo. Solo las fuentes de vídeo para las que se haya introducido una contraseña como **Contraseña de destino** pueden establecer una conexión con el decodificador. Se puede utilizar la contraseña como una contraseña general. Para obtener más información, consulte la documentación de las fuentes de vídeo respectivas.

#### **Resolución de pantalla**

De forma predeterminada, **Adaptación de resolución** se establece en modo automático. De este modo, se selecciona la resolución óptima para el dispositivo de pantalla al inicio. El modo manual solo se debe usar para las adaptaciones específicas de un proyecto que realice el personal cualificado de Bosch.

#### **Información en pantalla**

El campo **Nombre de la cámara** establece la posición del nombre de la cámara. Por defecto, está configurado como **Desactivado** para que no haya información superpuesta. Es posible configurarlo como **Superior** o **Inferior**, o en una posición personalizada que se especifica con la opción **Personalizado**.

Al seleccionar la opción de personalización, donde se puede especificar la posición exacta, se muestran campos adicionales.

El campo **Hora** establece la posición de la información superpuesta de hora. Por defecto, está configurado como **Desactivado** para que no haya información superpuesta.

Es posible configurarlo como **Superior** o **Inferior**, o en una posición personalizada que se especifica con la opción **Personalizado**.

Al seleccionar la opción de personalización, donde se puede especificar la posición exacta, se muestran campos adicionales.

El campo **Modo de alarma** define la posición del mensaje de texto superpuesto en caso de alarma. Por defecto, está configurado como **Desactivado** para que no haya información superpuesta.

Es posible configurarlo como **Superior** o **Inferior**, o en una posición personalizada que se especifica con la opción **Personalizado**.

Al seleccionar la opción de personalización, donde se puede especificar la posición exacta, se muestran campos adicionales.

El campo **Altura del texto de alarma [%]** define la altura del mensaje de alarma superpuesto en la imagen.

El campo **Color del texto de alarma** define el color del texto del mensaje de alarma superpuesto.

El campo **Color de fondo del texto de alarma** define el color de fondo del mensaje de alarma superpuesto.

El campo **Mensaje de alarma** define el texto del mensaje que se mostrará en la imagen en caso de alarma. La longitud máxima del texto es de 31 caracteres.

#### **6.1.3 Pestaña Acceso a red**

<span id="page-19-0"></span>En esta área, debe definir los ajustes de red para el decodificador.

#### **Dirección IP del dispositivo**

En este cuadro, introduzca una dirección IP válida en la red.

#### **Máscara de subred**

Introduzca una máscara de subred adecuada para la dirección IP.

#### **Dirección puerta de acceso**

Si es necesario, introduzca una dirección de puerta de acceso adecuada.

**i**

#### **Aviso!**

Una dirección IP nueva, o una máscara de subred o dirección de puerta de acceso nuevas, no son válidas hasta que se reinicia el decodificador.

Después de introducir todas las direcciones necesarias, debe reiniciar el decodificador:

- 1. En la barra de herramientas, haga clic en
- 2. Confirme el reinicio.
- 3. Después de reiniciar, el software está disponible para su uso con las nuevas direcciones.

#### **6.1.4 Configuración ampliada**

<span id="page-19-1"></span>En esta área, puede activar el modo de configuración ampliado de las funciones de seguridad. Si el modo de configuración de seguridad ampliada está activo, las siguientes opciones estarán disponibles:

- **Activar el cifrado de almacenamiento**
- **Desactivar los puertos USB físicos**

Para activar el **modo de configuración ampliado (seguridad)**:

- 1. Vaya a **Servicio** > **General**.
- 2. En el campo **Configuración ampliada**, active la casilla de verificación **Modo de configuración ampliado (seguridad)**.
- 3. Haga clic **Sí** para activarlo.

El dispositivo se reinicia automáticamente para cambiar la configuración.

**Nota:** cuando el modo de configuración ampliado de seguridad está activo, no se muestra ninguna imagen de vídeo en el cameo del monitor del decodificador. En su lugar, se muestra el icono siguiente debajo del emblema Bosch para indicar el modo de configuración de

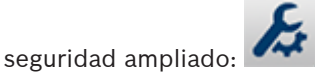

Si se desactiva la casilla de verificación **Modo de configuración ampliado (seguridad)**, el dispositivo se vuelve a reiniciar automáticamente y reanuda el funcionamiento normal.

# **6.2 Integrar el decodificador en el sistema de vídeo**

<span id="page-19-2"></span>Para integrar el software Monitor Wall en un sistema de gestión de vídeo que solo utiliza el software como un decodificador, utilice el programa Configuration Manager para realizar los ajustes pertinentes.

Para integrar el software Monitor Wall:

- 1. Encienda el ordenador y, a continuación, abra el software Monitor Wall.
- 2. Abra el programa Configuration Manager en un ordenador aparte.
- 3. En la barra de navegación, haga clic en la pestaña **Búsqueda en red** . **Nota:** El programa Configuration Manager analiza la red en busca de dispositivos compatibles y el software Monitor Wall aparece en la estructura de árbol como un decodificador.
- 4. Seleccione el software Monitor Wall.
- 5. Haga clic en la pestaña **General** y, a continuación, haga clic en la pestaña de **Acceso a unidad**.
- 6. En el grupo **Añadir al Sistema**, haga clic en el icono **Grupo de destino** , si es necesario.

Se muestra el cuadro de diálogo **Configurar grupo de destino**.

7. Introduzca el nombre del grupo o seleccione el nombre de la lista si desea asignar el software Monitor Wall a un grupo.

**Nota:** También puede continuar sin seleccionar ni crear ningún grupo.

- 8. En el grupo **Añadir al Sistema**, haga clic en **Añadir al sistema**. Se añade el software Monitor Wall al sistema.
- 9. Haga clic en la pestaña **Mis dispositivos** .

El software Monitor Wall aparece en la estructura de árbol **Mis dispositivos**.

# **6.3 Configurar el decodificador con Configuration Client**

<span id="page-20-0"></span>Para obtener información detallada sobre Configuration Client, consulte la documentación de BVMS Professional.

### **Para configurar un decodificador:**

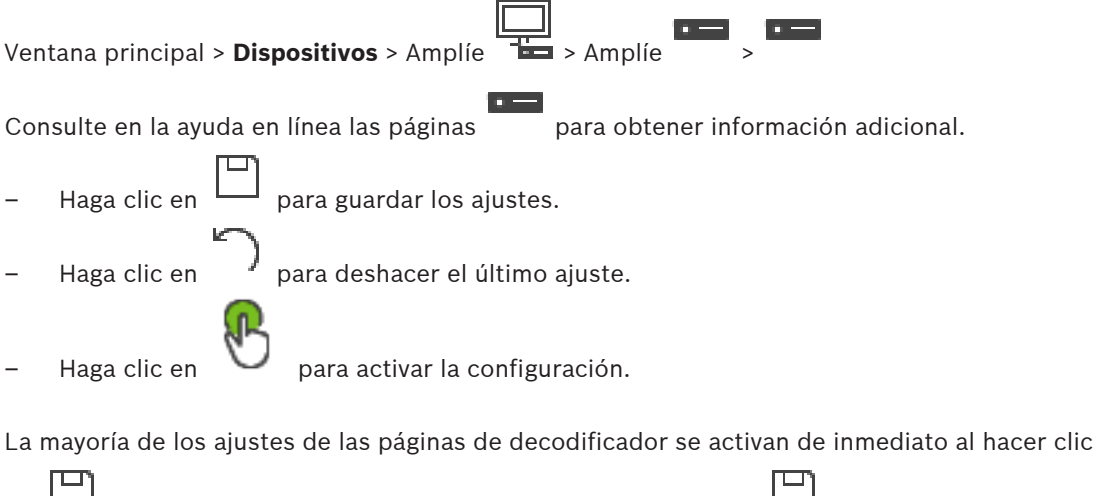

en  $\Box$ . Si hace clic en otra pestaña sin haberlo hecho antes en  $\Box$  y se han producido cambios, aparecen los dos mensajes correspondientes. Confirme ambos mensajes si desea guardar los cambios.

Para mostrar el dispositivo en un navegador web, haga clic con el botón derecho del ratón en el icono del dispositivo y haga clic en **Mostrar página Web en el navegador**.

# **7 Solución de problemas**

# **7.1 Contacto**

<span id="page-21-1"></span><span id="page-21-0"></span>Si no puede solucionar un fallo, póngase en contacto con el proveedor o con el administrador de sistemas o diríjase al servicio de atención al cliente de Bosch Security Systems. Las siguientes tablas se han creado para ayudarle a identificar las causas de los fallos y poder corregirlos en la medida de lo posible.

# **7.2 Funcionamientos incorrectos generales**

<span id="page-21-2"></span>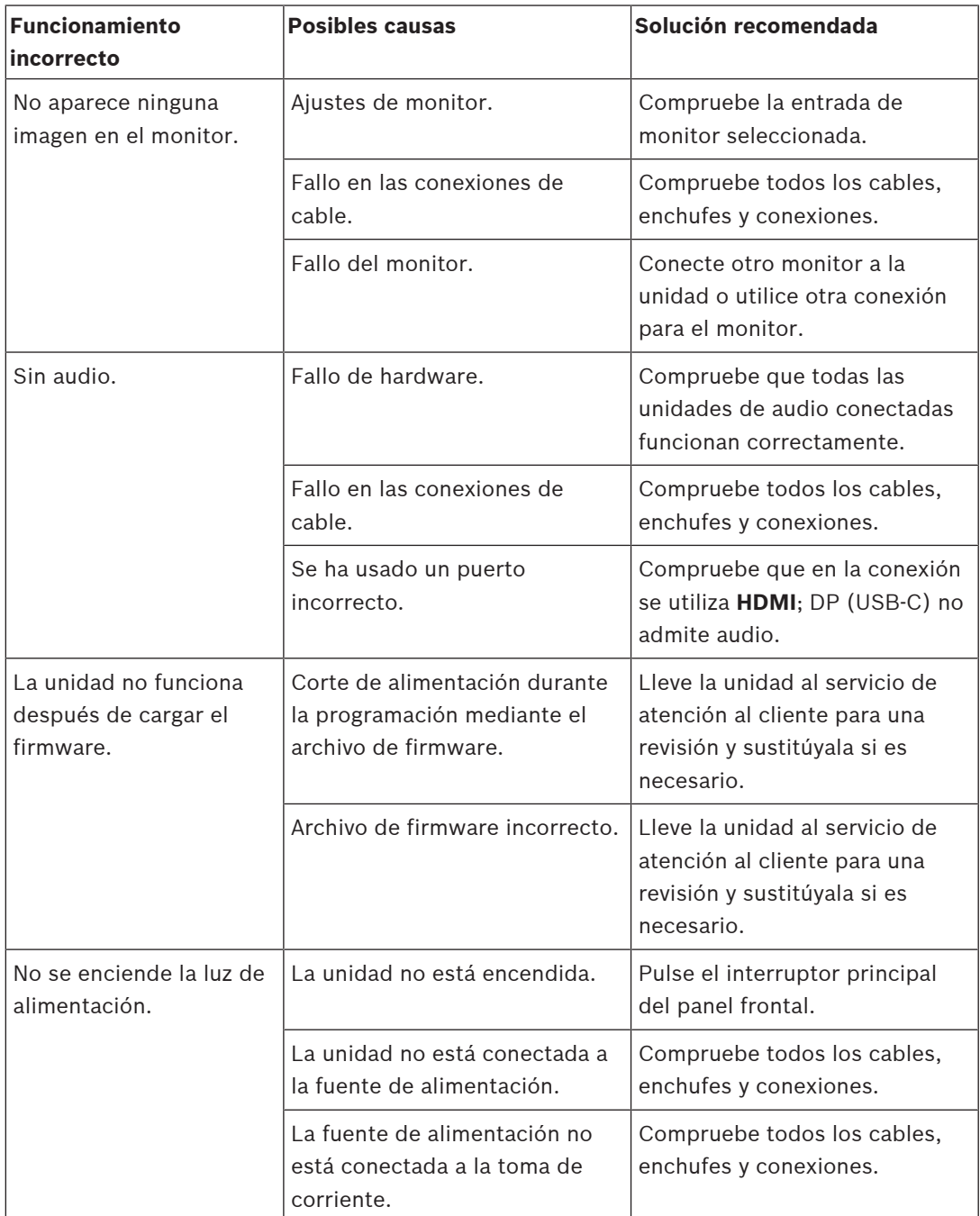

# **7.3 LED**

<span id="page-22-0"></span>

La unidad dispone de indicadores LED en los paneles frontal y posterior que muestran el estado de funcionamiento e indican posibles fallos:

Localice los siguientes LED en el panel frontal:

#### **LED de alimentación**

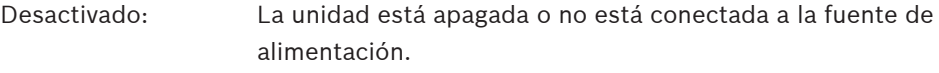

Se ilumina en azul: La unidad está encendida.

#### **LED SSD**

Desactivado: No se accede al SSD de la unidad.

Parpadea en naranja: Se accede al SSD de la unidad.

Localice los siguientes LED en el panel trasero:

#### **Indicadores LED de la toma RJ45**

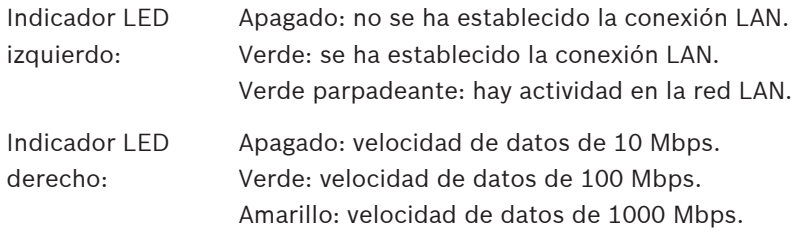

# **8 Mantenimiento**

# **8.1 Actualizaciones**

<span id="page-23-1"></span><span id="page-23-0"></span>Las actualizaciones de firmware y software se realizan mediante la aplicación Configuration Manager u otros sistemas de gestión en funcionamiento. Consulte la documentación correspondiente.

### **8.2 Servicio**

- <span id="page-23-4"></span><span id="page-23-2"></span>– Nunca abra la carcasa de la unidad. La unidad no contiene ninguna pieza que requiera mantenimiento por parte del usuario.
- No abra nunca la carcasa de la fuente de alimentación. La fuente de alimentación no contiene ninguna pieza que requiera mantenimiento por parte del usuario.
- <span id="page-23-3"></span>– Cualquier trabajo de mantenimiento o reparación debe realizarlo únicamente personal cualificado (especialistas en ingeniería eléctrica o de tecnología de redes). En caso de duda, póngase en contacto con el centro de atención técnica del distribuidor.

# **9 Desmantelamiento**

# **9.1 Transmisión**

<span id="page-24-2"></span><span id="page-24-1"></span><span id="page-24-0"></span>El decodificador solo debe traspasarse junto con este manual de instalación.

### **9.2 Desecho**

El producto Bosch se ha diseñado y fabricado con materiales y componentes de alta calidad que se pueden reciclar y reutilizar.

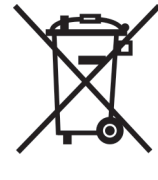

Este símbolo indica que los equipos eléctricos y electrónicos se deben desechar al final de su vida útil por separado de los residuos domésticos.

En la Unión Europea existen sistemas de recogida independientes para los productos eléctricos y electrónicos utilizados. Deseche este equipo en un centro de recogida/reciclaje de residuos de su localidad.

# **10 Datos técnicos**

<span id="page-25-0"></span>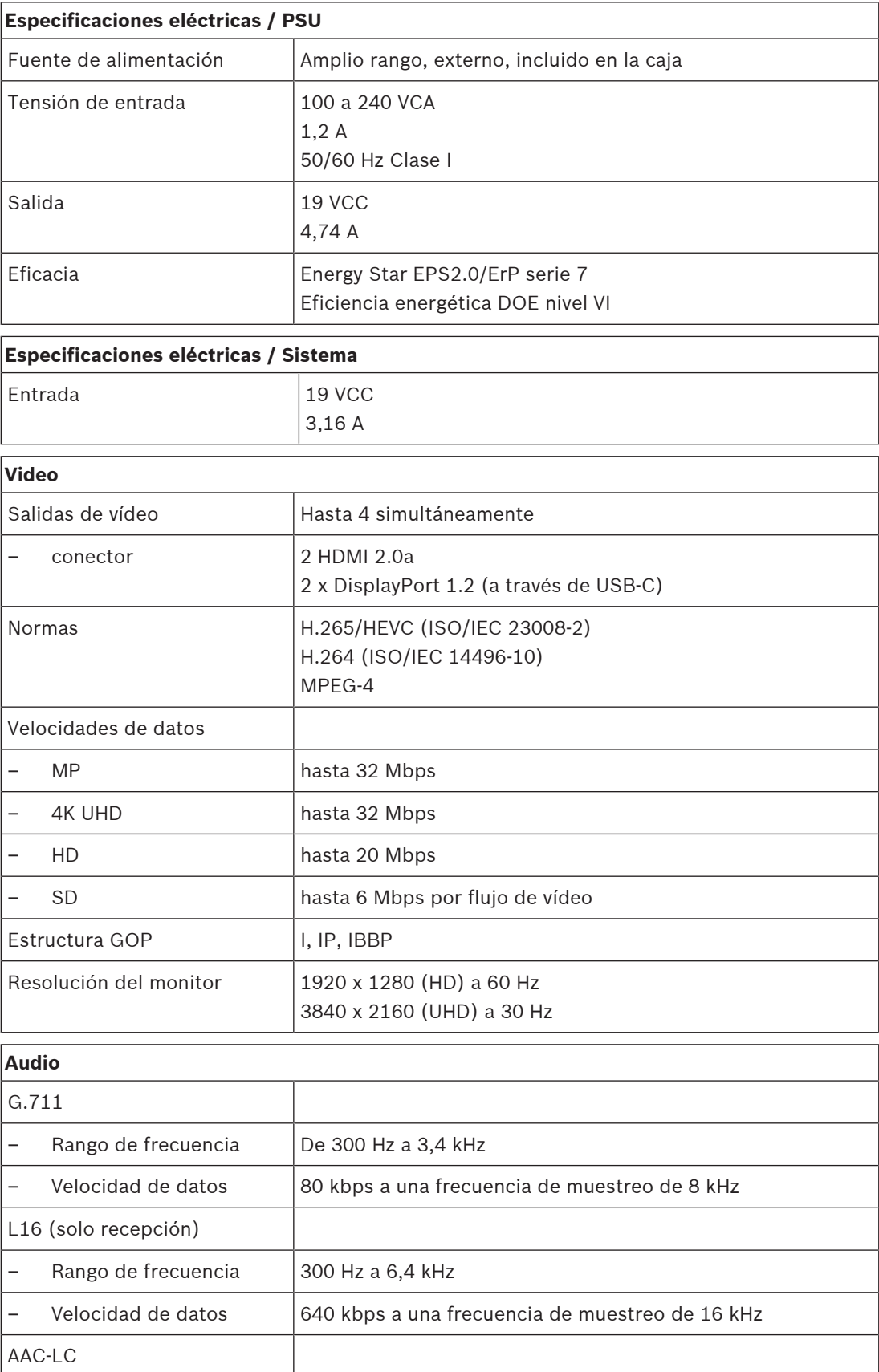

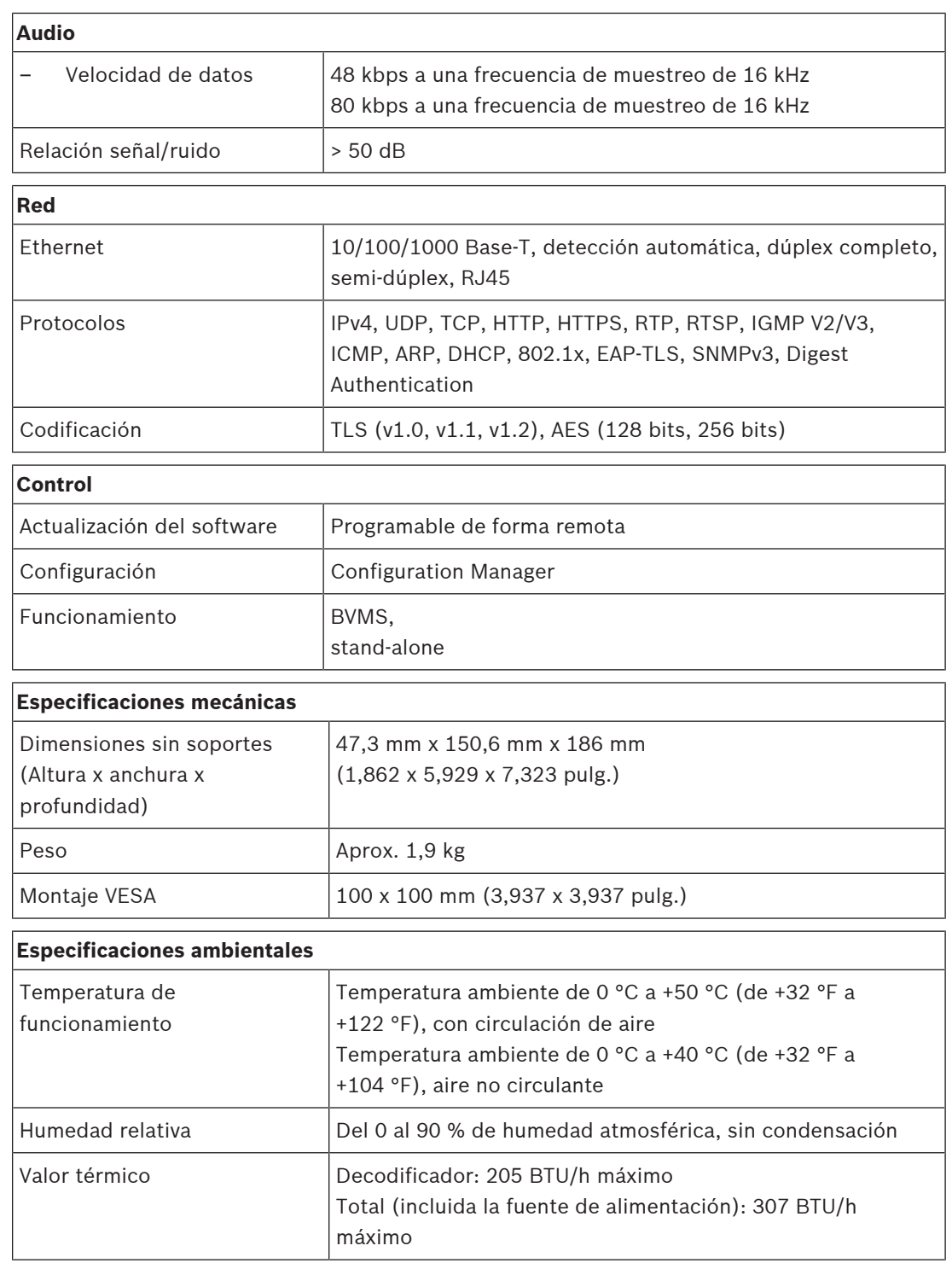

# **10.1 Certificaciones y aprobaciones**

### <span id="page-26-0"></span>**Seguridad**

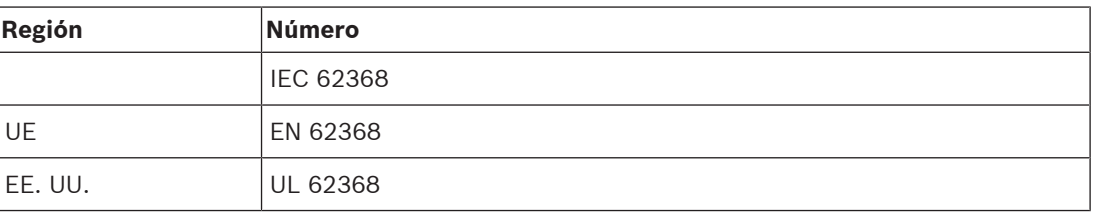

#### **Compatibilidad electromagnética**

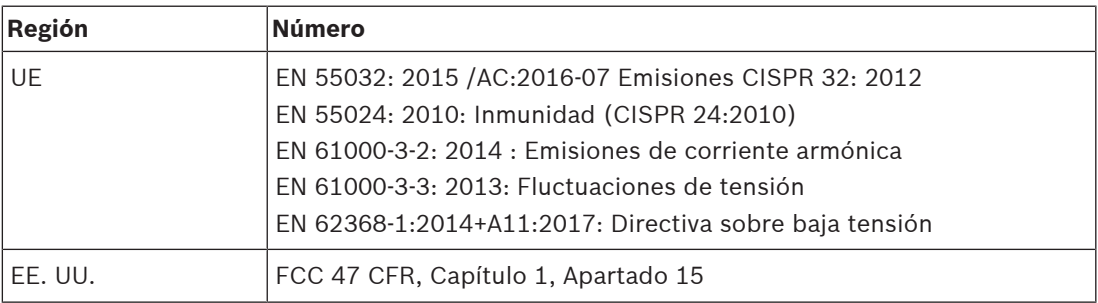

#### **Aprobaciones**

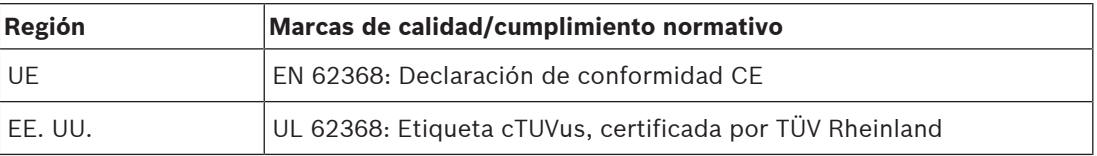

# **10.2 Licencias**

<span id="page-27-0"></span>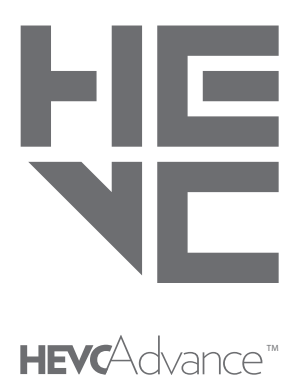

Cubierto por una o más solicitudes de patentes que aparecen en patentlist.hevcadvance.com.

# <span id="page-28-0"></span>**Índice**

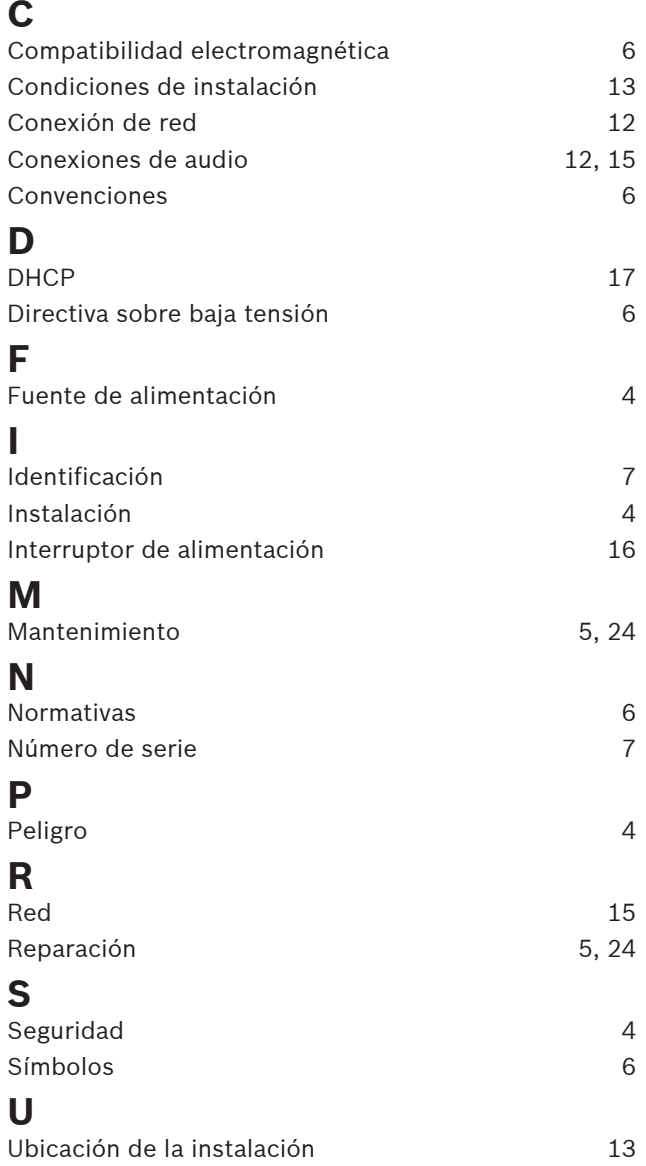

**Bosch Security Systems B.V.** Torenallee 49 5617 BA Eindhoven Países Bajos **www.boschsecurity.com** © Bosch Security Systems B.V., 2023